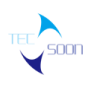

# **ArchiMate Based Enterprise Architecture Asset Development Tool**

**Instructions**

Sep, 2020

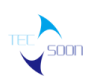

#### SHENZHEN TECSOON INFORMATION TECHNOLOGY CO., LTD.

# Index

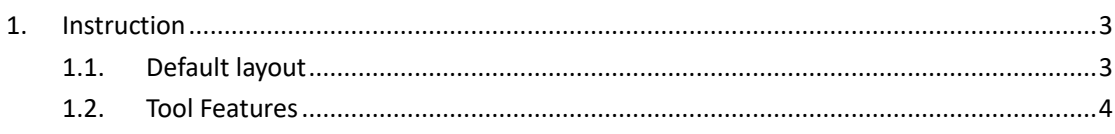

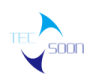

# <span id="page-2-0"></span>**1. Instruction**

This document is used for the "ArchiMate\_3\_Tool\_Certification" of[**ArchiMate Based Enterprise Architecture Asset Development Tool Ver 1.0** (\*1). In which all the evidence references are involved.

\*1: which is called **Tecsoon Tool** below.

**Tecsoon Tool** is a J2EE&C/S application working with Oracle/Mysql database via JDBC. Users can develop their EA in a graphical interface and also they can manage their EA diagrams on which there are elements and relationships as their enterprise assets.

# <span id="page-2-1"></span>**1.1.Default layout**

The main layout of **Tecsoon Tool** is showed below(by default). User can move a function panel to an other place by dragging it.

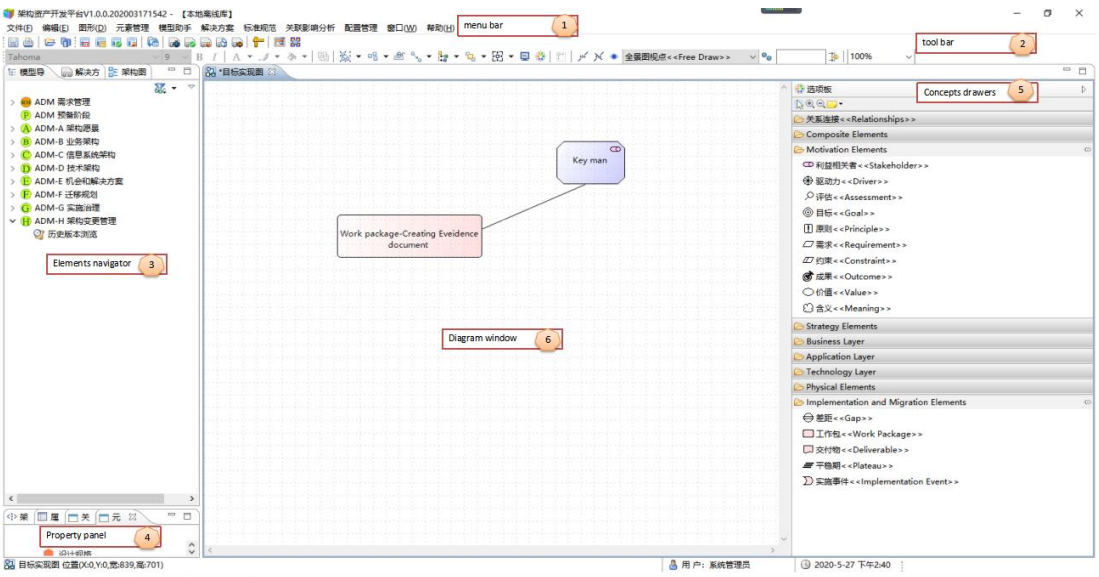

## ⚫ **1 Menu bar**

**U**ser can choose different functions here. Mainly include,

"文件"/File: save options, import/export exchange files,etc.

- "编辑"/Edit: do,undo,cut,copy, paste,etc.
- "图形"/Diagram: color panel, font, line style,etc.
- "元素管理"/Element Management:batch import elements,manage elements,

request confirming, confirm elements,etc.

"模型助手"/Model Assistant: create a new model category.

"解决方案"/Solution: create a new solution,manage solutions,request confirming, confirm solutions,etc.

"标准规范"/Standard: Standard management.

"关联影响分析"/Relation Analysis: element usage, relations with other elements,etc.

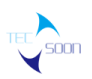

"配置"/Configuration: Tool configurations.

,etc.

# ⚫ **2 Tool bar**

User can find some shortcuts of funcitons.

# ⚫ **3 Elements navigator**

There are several views where user can select objects with different structures. Models navigation view, elements are grouped by model category created by user. Solution View, user can explore solutions and those elements involved. ADM view, all the elements are grouped by ADM phases including solutions.

## ⚫ **4 Property panel**

When user selected any object(element, relationship) on the diagram window, where the attributes of the object will be showed.

## ⚫ **5 Concept drawers**

Elements of different area are showed by the mean of drawers. Relationships also putted in relationships drawer.

## ⚫ **6 Diagram window**

User can create or modify a EA diagram here with specified viewpoint(free mode is included). By specifying a viewpoint of the diagram, elements are filtered with viewpoint reference. Drawers on the right side will be filtered too. Drawing easily. User can drag either an element or a relationship from the drawer onto a diagram to create the object.In order to reuse the elements created, user can drag a element from the AE panel beside the property panel on the left bottom of the main window.

# <span id="page-3-0"></span>**1.2.Tool Features**

## ⚫ Multiple view modes

There are several views where user can select objects with different structures. Models navigation view, elements are grouped by model category created by user. Solution View, user can explore solutions and those elements involved. ADM view, all the elements are grouped by ADM phases including solutions.

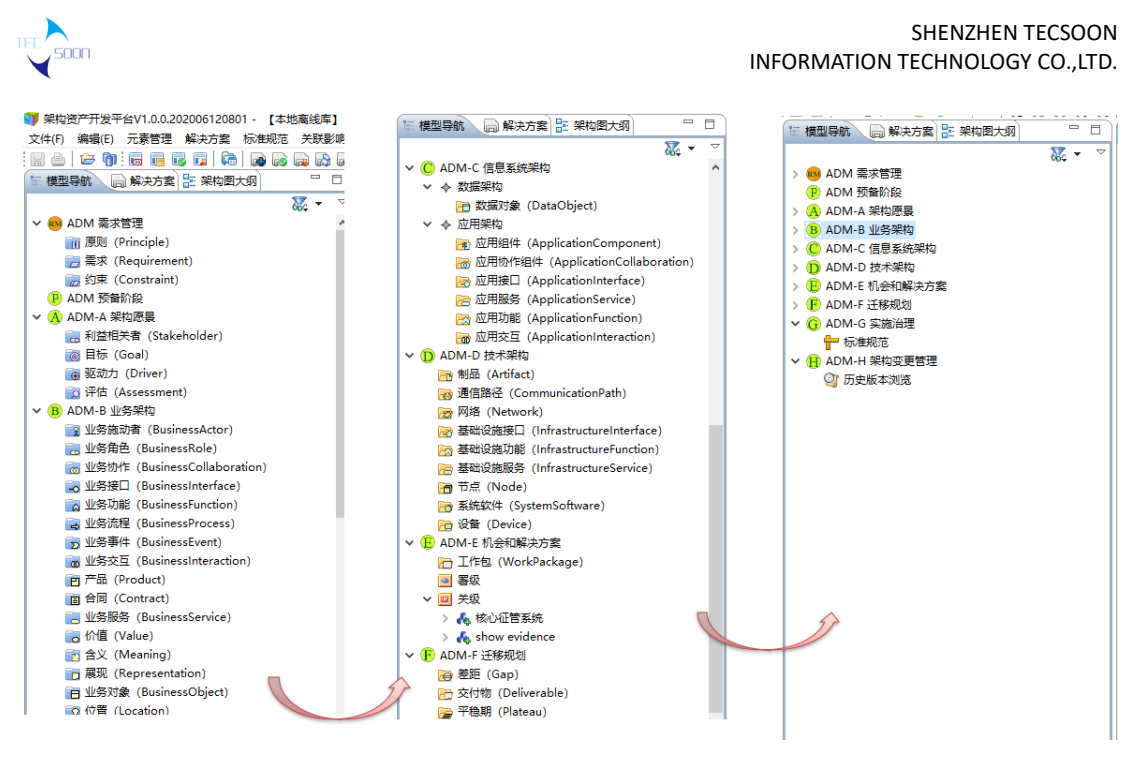

#### ADM view

#### ⚫ Elements reference

When user developing a new EA diagram, he(she) can reuse an existing elements by reference which means no new element is created, just reusing an element.

⚫ Predefined solution structure

In **Tecsoon Tool,** the default structure when user creating a new solution can be predefined.Logical structure of solution is shown below.

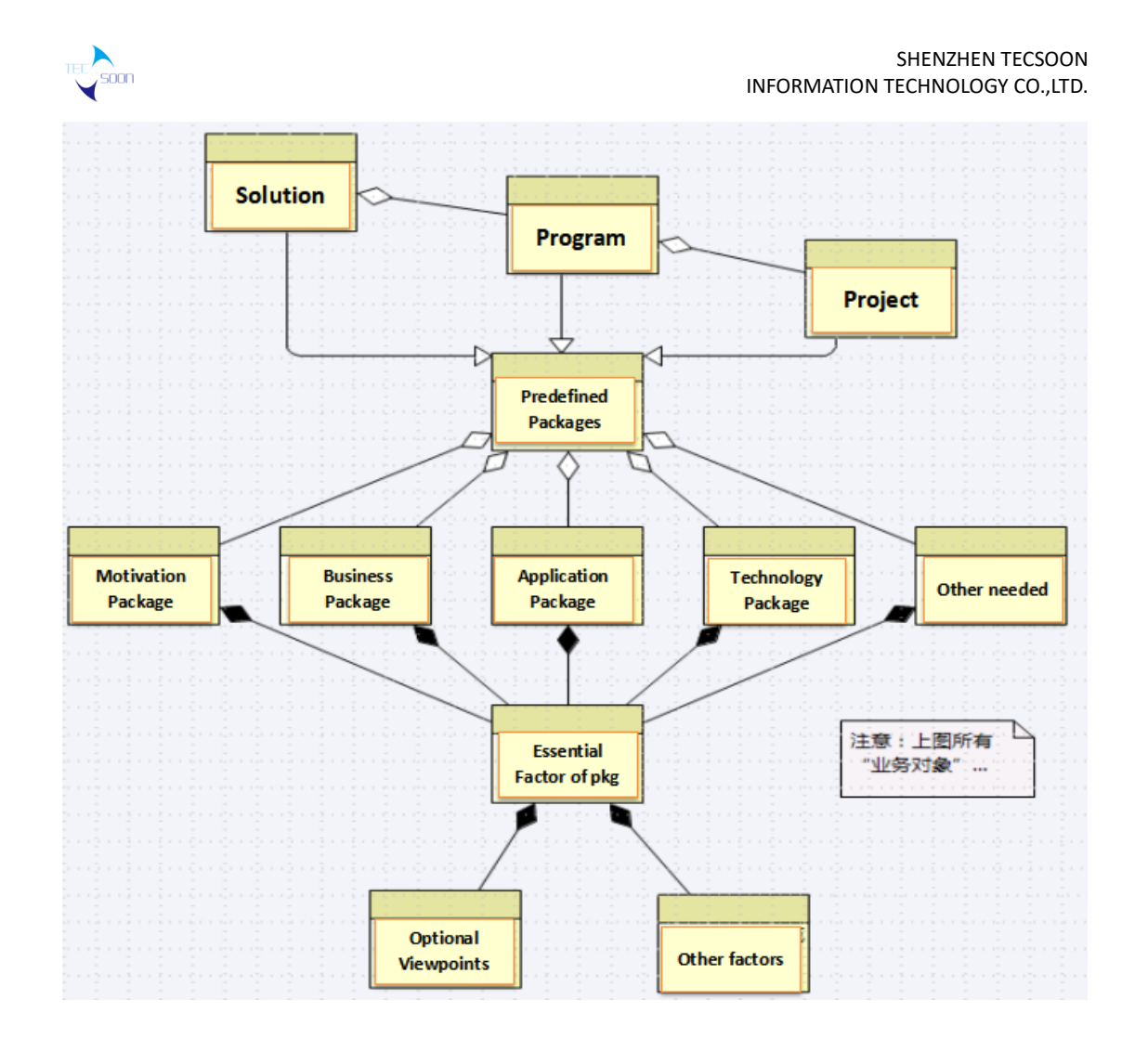

When user create a new solution, predefined structures will be created.

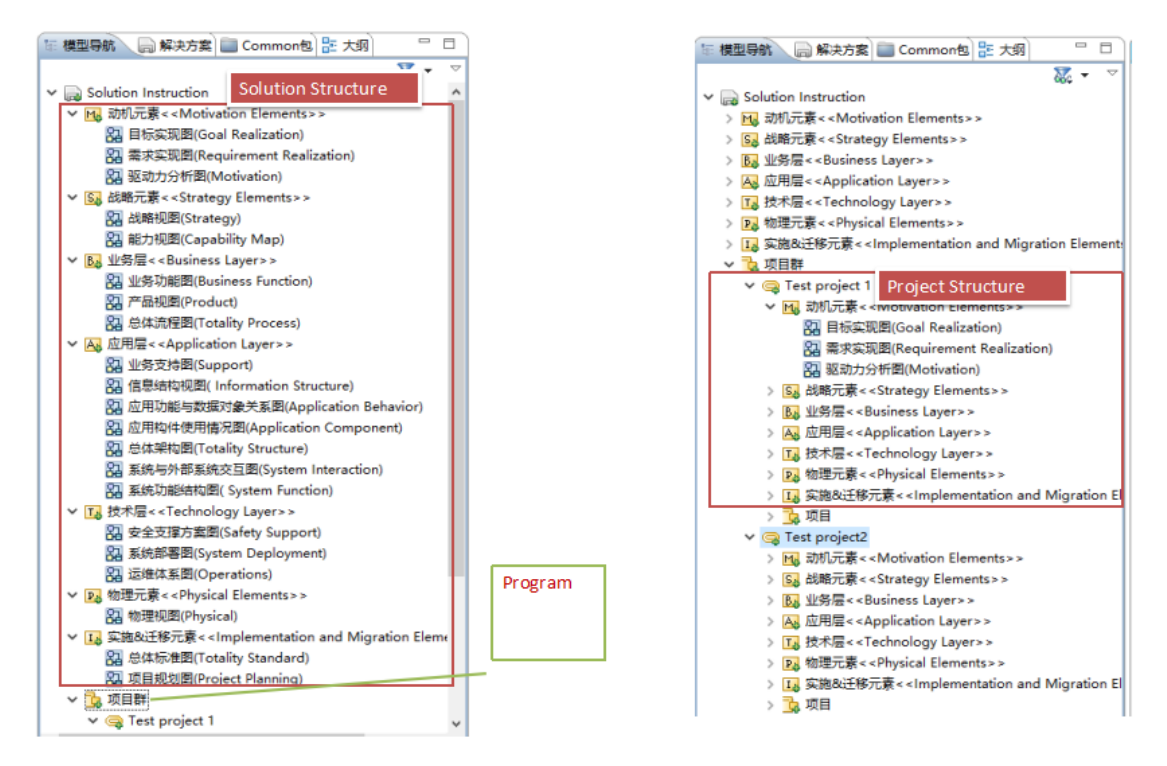

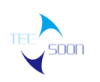

#### ● Relation Analysis

When we create a new element or quote an existing element on a EA diagram, relations between this element and other relating elements will be extracted, and we can look up their relationships on the relation analysis panel beside the property panel.

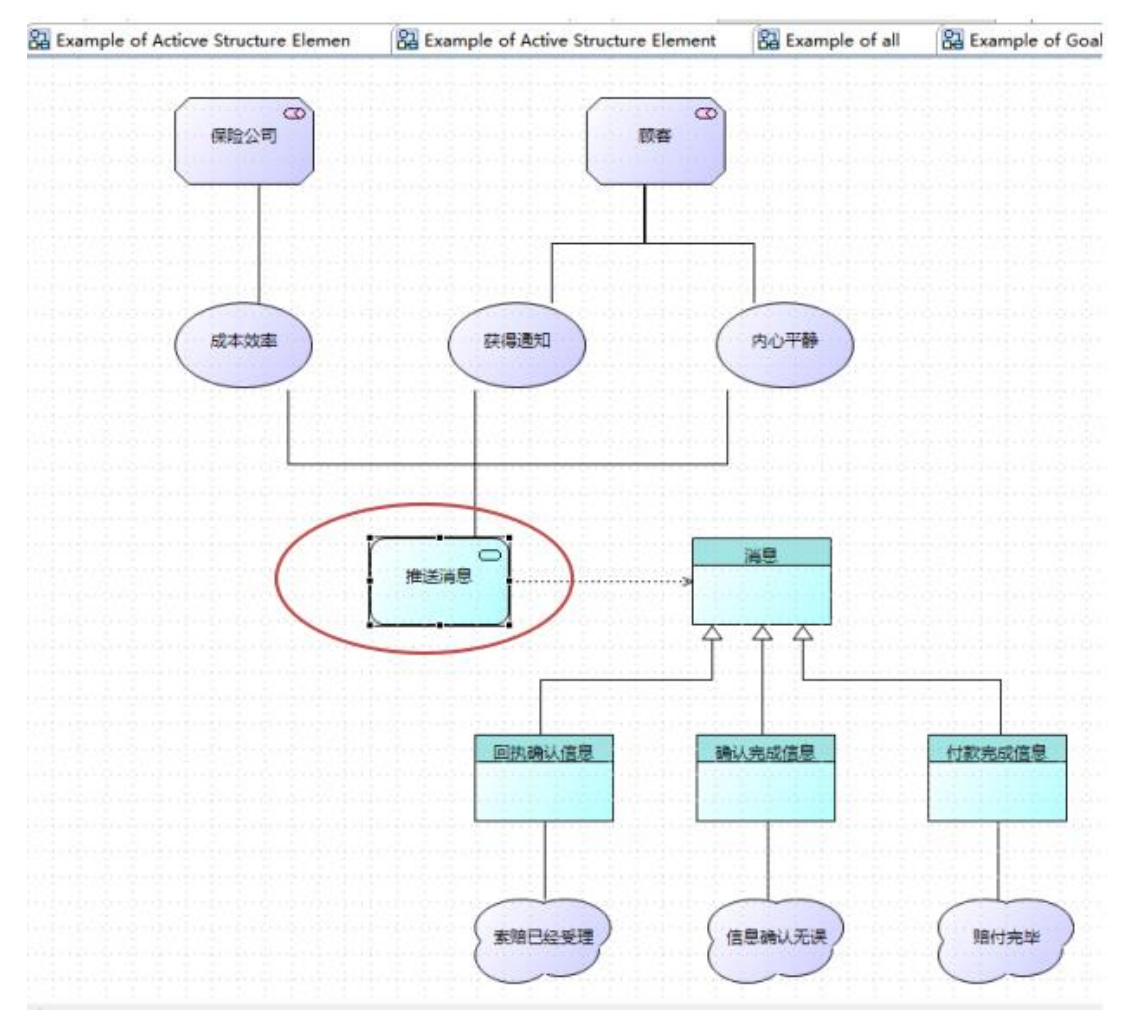

On the first diagram we build relations between application service "推送消息" and other elements.

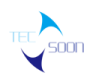

#### SHENZHEN TECSOON INFORMATION TECHNOLOGY CO.,LTD.

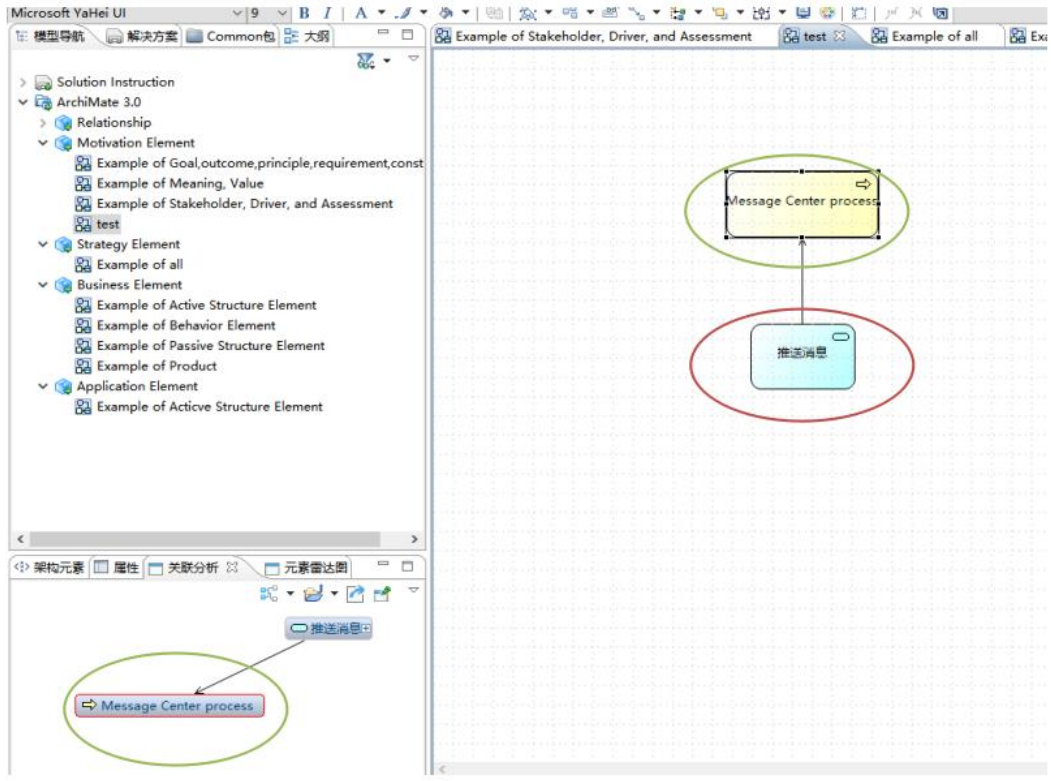

Then we create a new business process element Message Center process, and relate to "推送消 息" application service which we have created on the first diagram. Then we can see the relations between the new-created elements and relating elements via application service "推送消息".

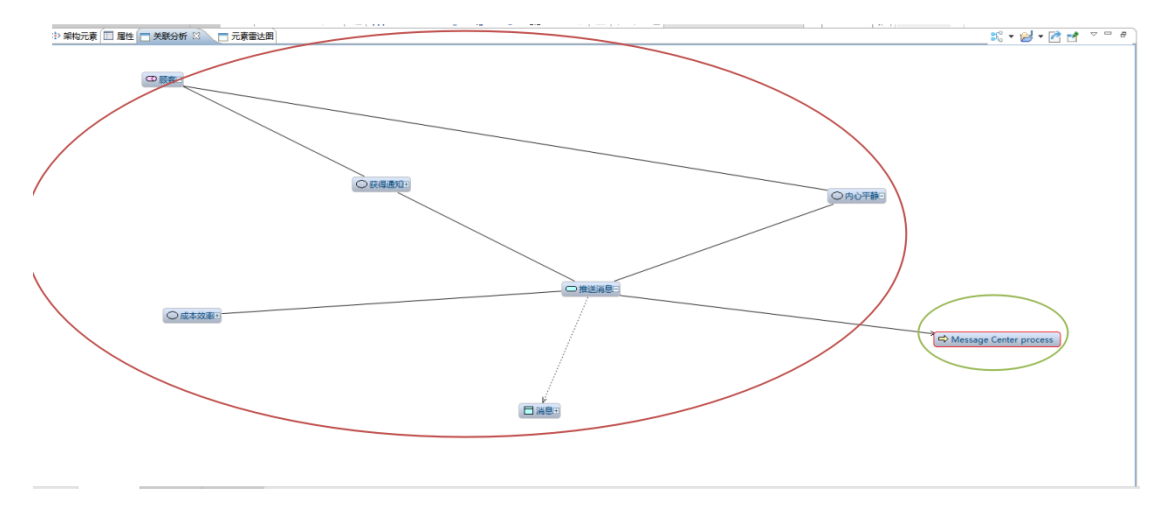

#### ● Two ways to manage elements

There a two ways for user to manage EA elements.One is on the diagram the other is on the equivalent window which is called Element Manager.

User can open Element Detail window to edit attributes of en element shown on the diagram.

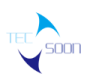

#### SHENZHEN TECSOON INFORMATION TECHNOLOGY CO.,LTD.

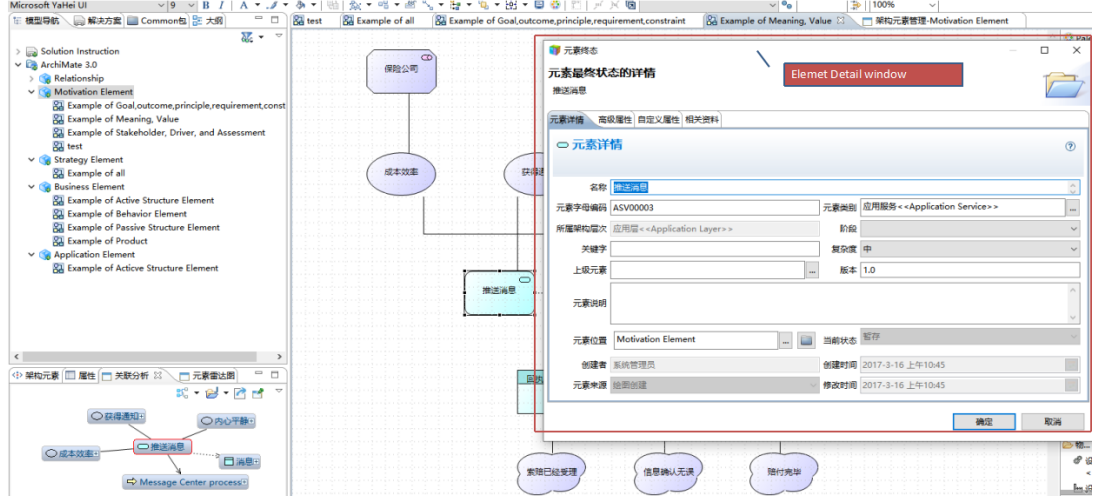

User can manage their elements in the package their had selected on the package tree in the navigator.

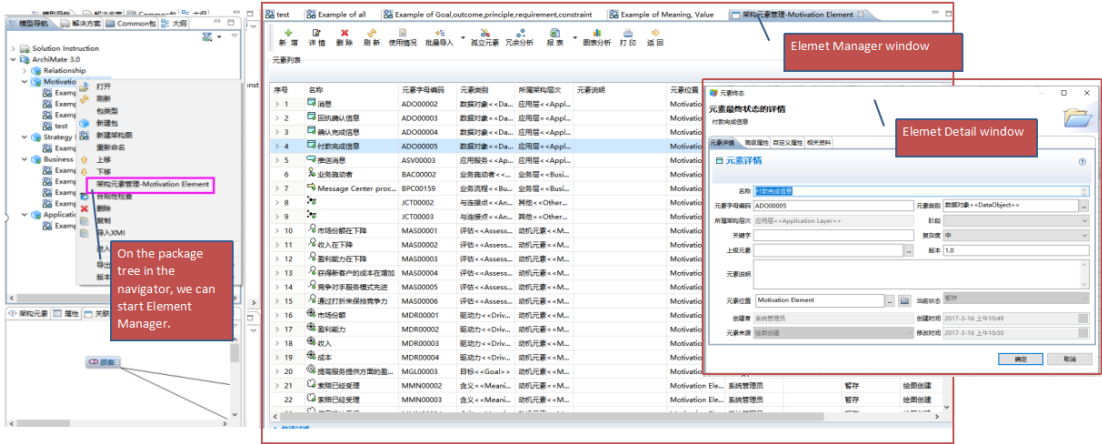

# ⚫ All view points supporting

When user create an EA diagram, all view points are available and also the references of those view points.

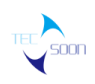

#### SHENZHEN TECSOON INFORMATION TECHNOLOGY CO.,LTD.

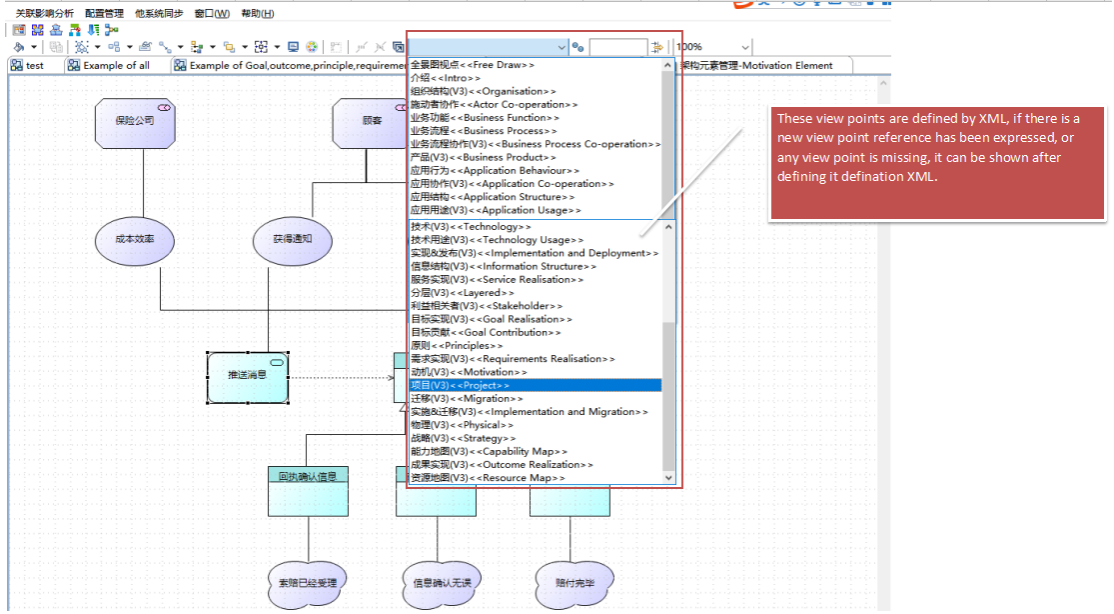

These view points are defined by XML, if there is a new view point reference has been expressed, or any view point is missing, it can be shown after defining it definition XML.

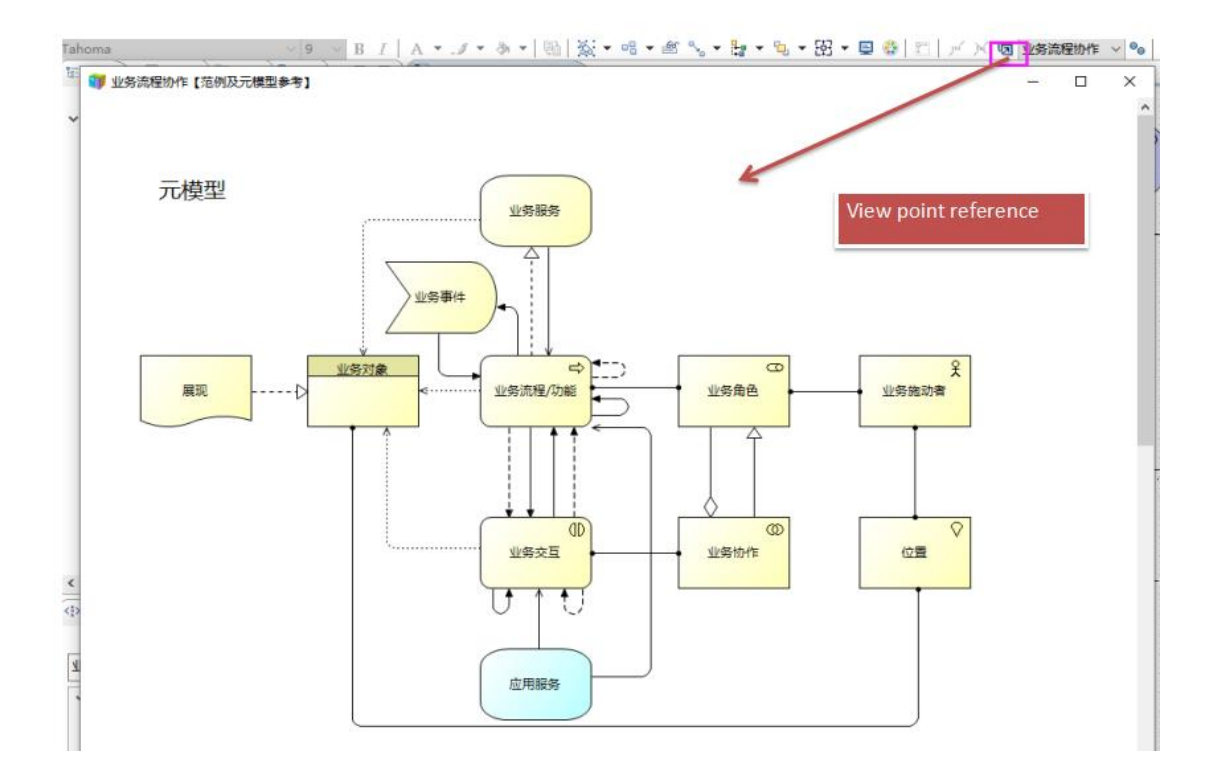

附、重要特性说明:

**1**、本系统是 **Browser/Server**(浏览器**/**服务器,简称 **B/S**)架构,兼容各类主流 **XC** 产 品,并支持多用户同时在线和使用,以下为 **B/S** 形式的浏览器页面及多用户在线查询页面。

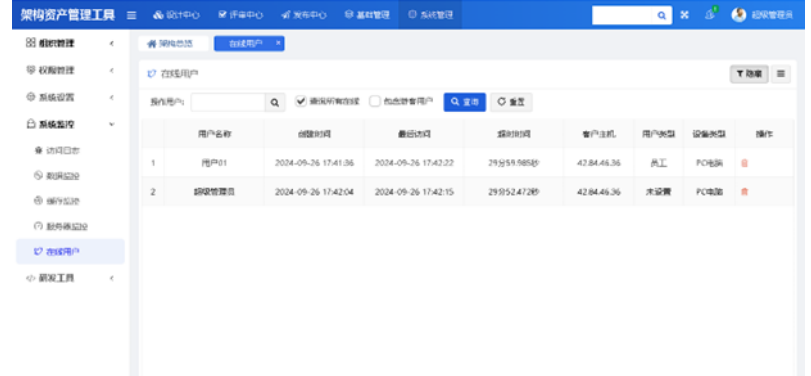

# **2**、本系统数字化形式解析、存储架构资产,一个图表修改架构元素属性,其他引用此 架构元素的图表也会同步更新,形成数**-**图联动,以下是该场景说明。

# (**1**)架构数据元素更新联动图表元素更新

当架构元素的相关属性更新后架构视图所引用此架构元素的相关属性自动更新。 以技术架构元素"交换机"为例,其名称为交换机,元素编号为空,状态为正式。

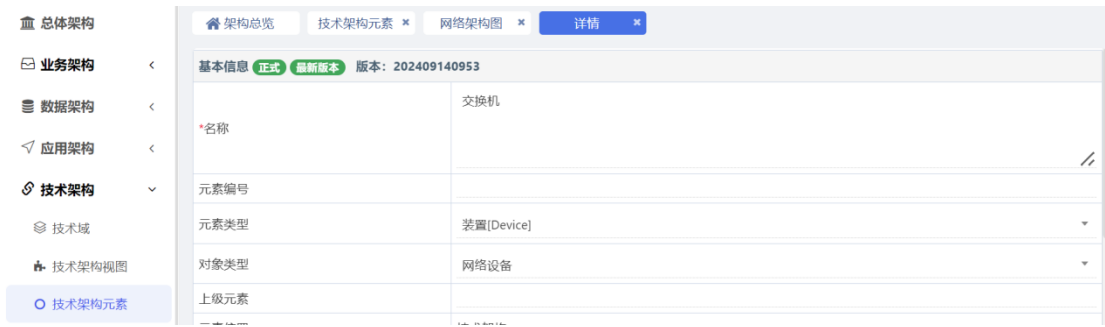

在网络架构图中引用架构元素"交换机",其名称为"交换机",元素编号为空,状态为 正式。

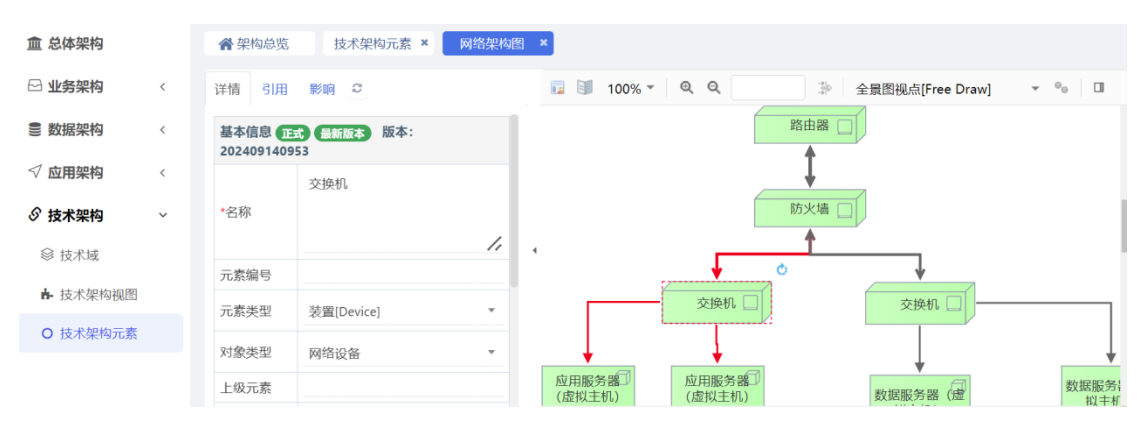

将技术架构元素"交换机"升级,修改其属性,名称改为"交换机(三层)",元素编号改 为"SW-LV3", 状态变为升级。

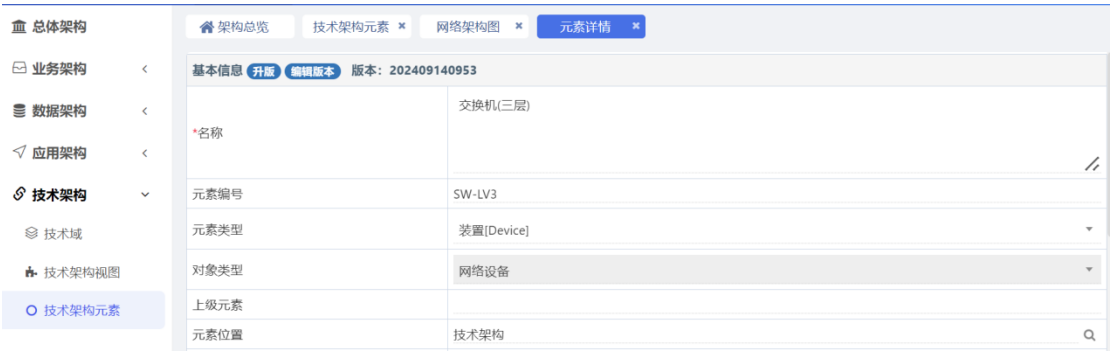

回到网络架构图中,查看引用架构元素"交换机",其名称联动更新为"交换机(三层)", 元素编号为"SW-LV3",状态变为升级。

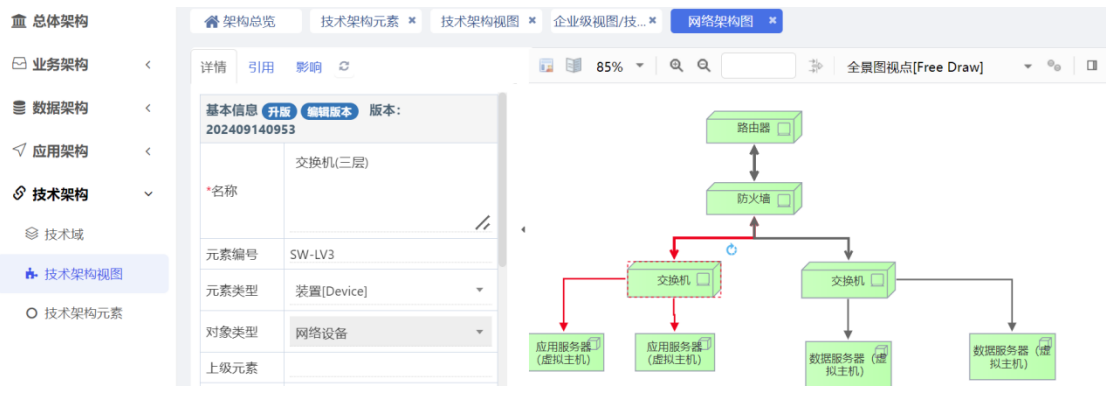

#### (**2**)图表元素联动更新架构数据元素更新

当架构视图所引用的架构元素(草稿状态)的相关属性更新后其他架构图对应架构元素 (草稿状态)的相关属性也自动更新。

以技术架构元素"机柜"为例,其状态为草稿,在数据中心分布图中被引用。

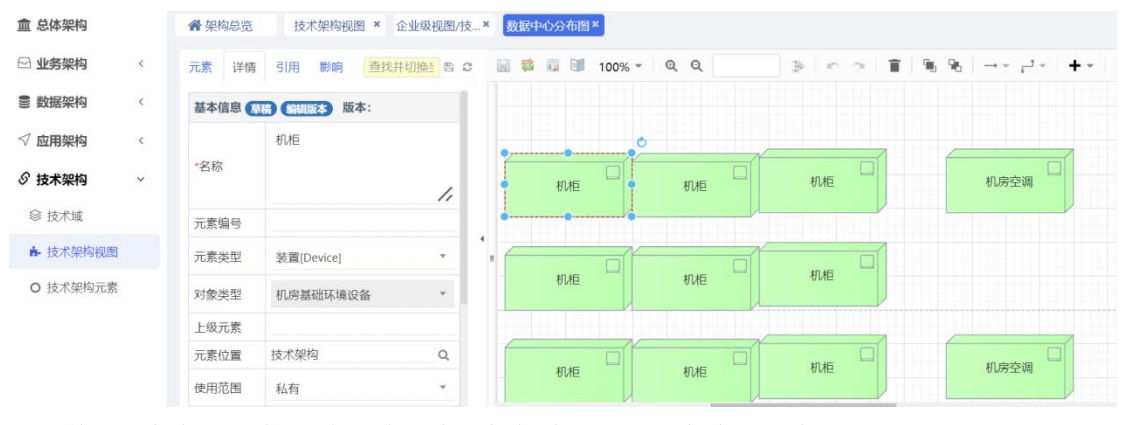

修改"机柜"属性,将名称改为"机柜-标准",元素编号改为"JG"。

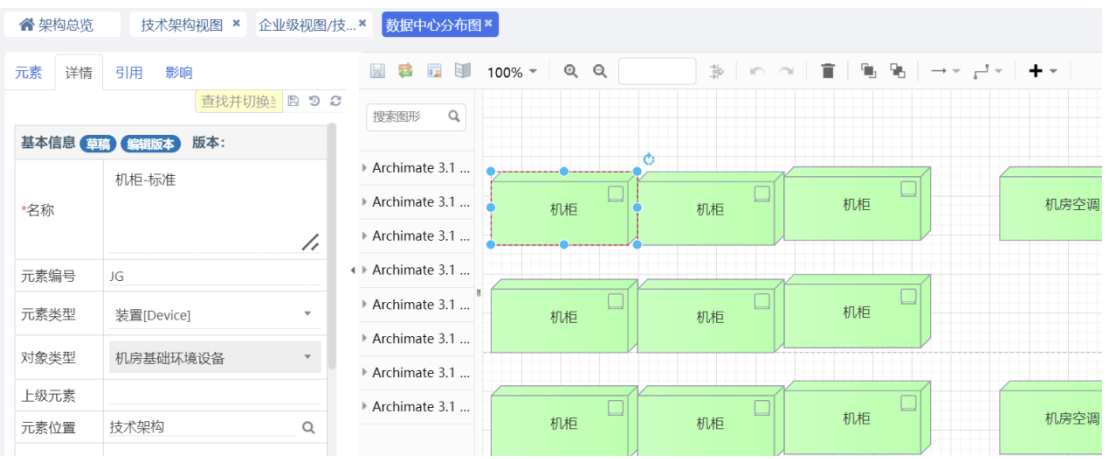

在技术架构元素中查询,此时"机柜"名称联动改为"机柜-标准",元素编号联动改为

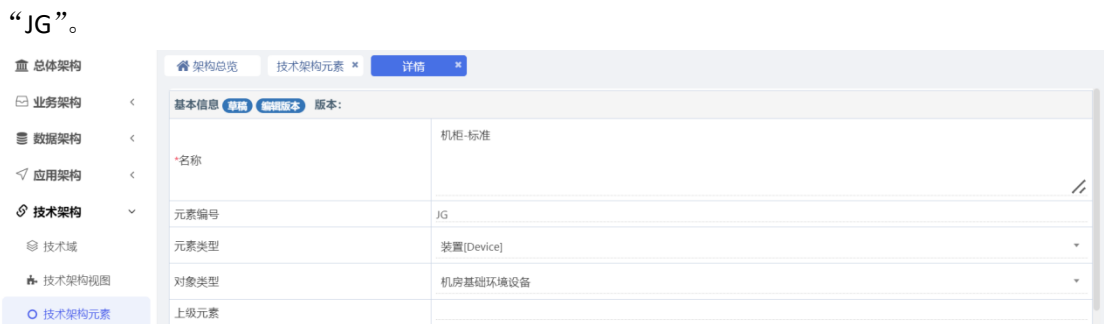

在另外技术架构视图"数据中心-B 类"中查询,此时"机柜"名称联动改为"机柜-标 准",元素编号联动改为"JG"。

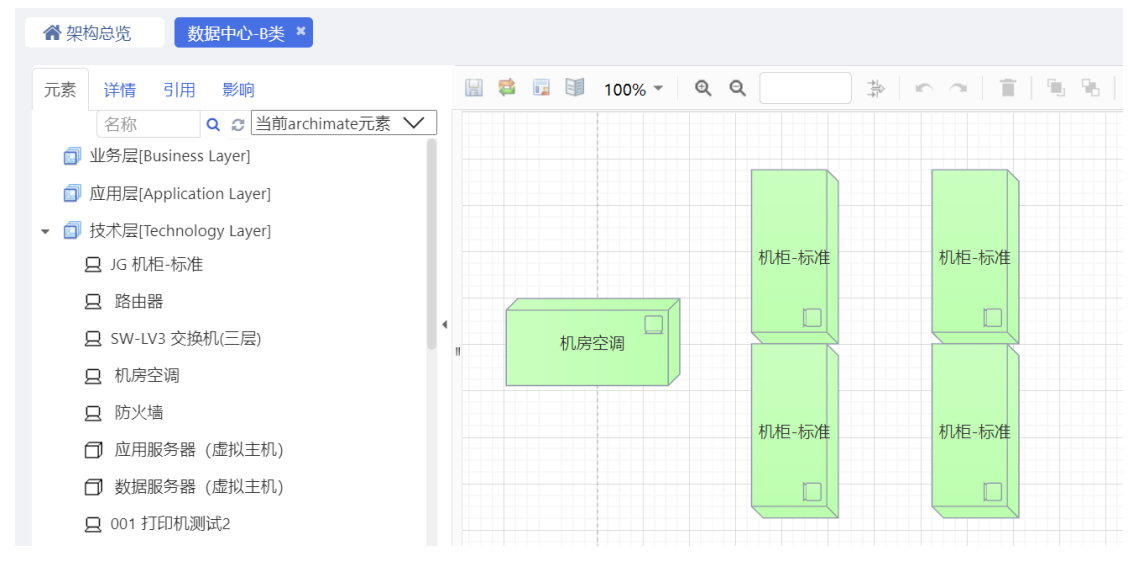